# Log into Cyberbanking. Select **Accounts & Payments** > **New Transfer**.

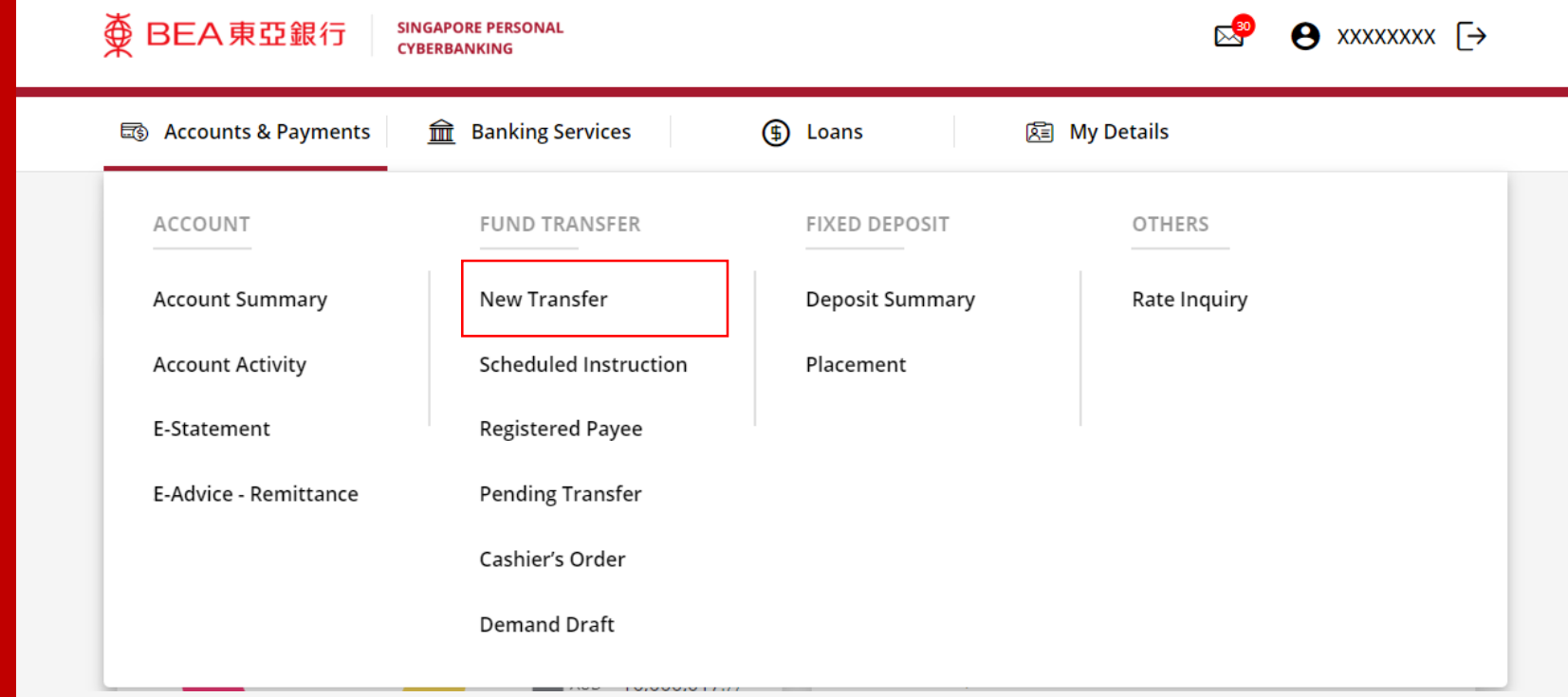

## (a) Select the **Withdrawal Account**. (b) Input the **Transaction Amount**. (c) Select **Remittance**.

#### **New Transfer**

The minimum transfer amount is \$1.00 in each respective currency. Fund transfer within GIRO must be of the same currency as the receiving account.

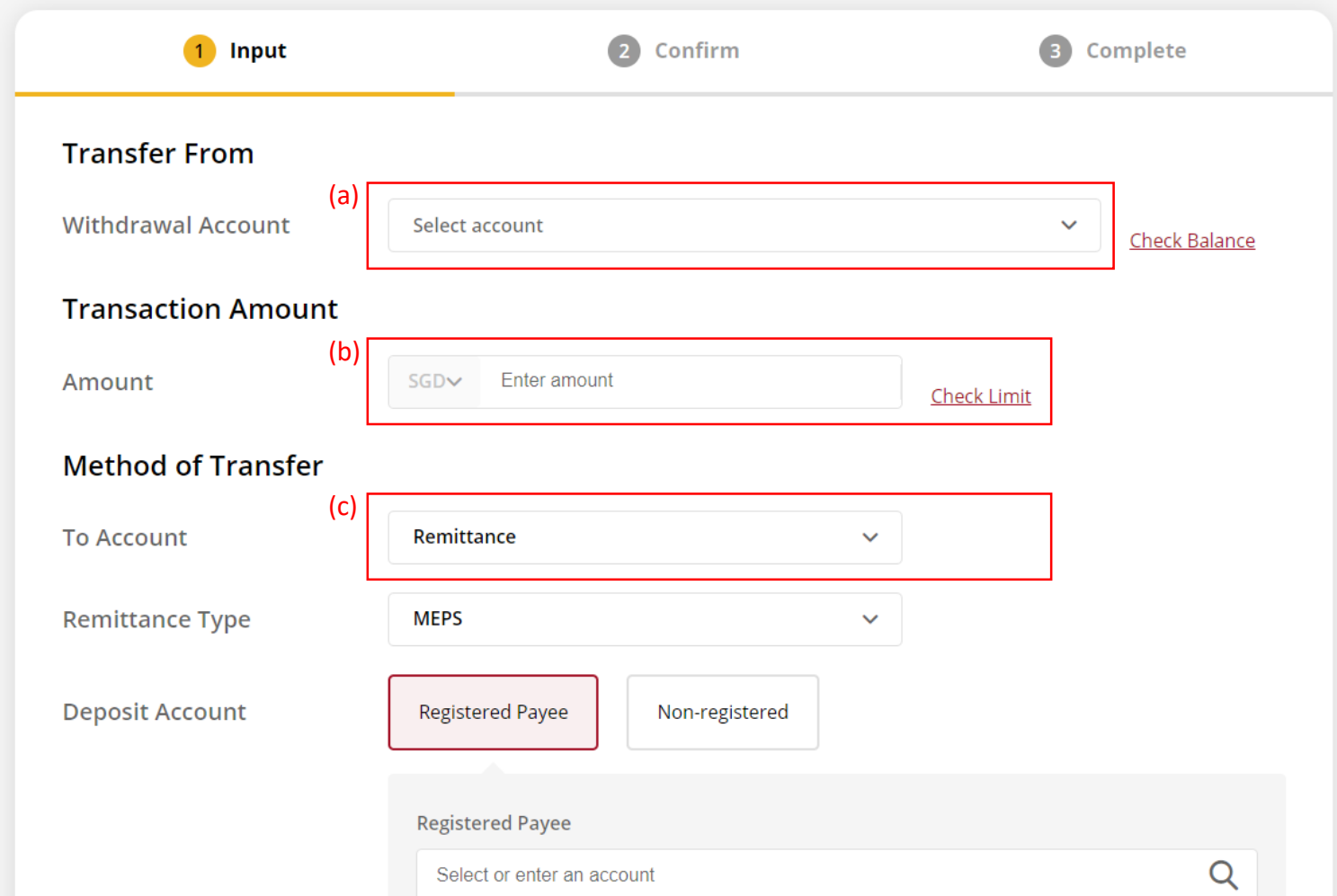

#### (a) Select **MEPS**.

#### (b) Select **Registered Payee** or **Non-registered**, then select the registered payee's details or input the payee's details.

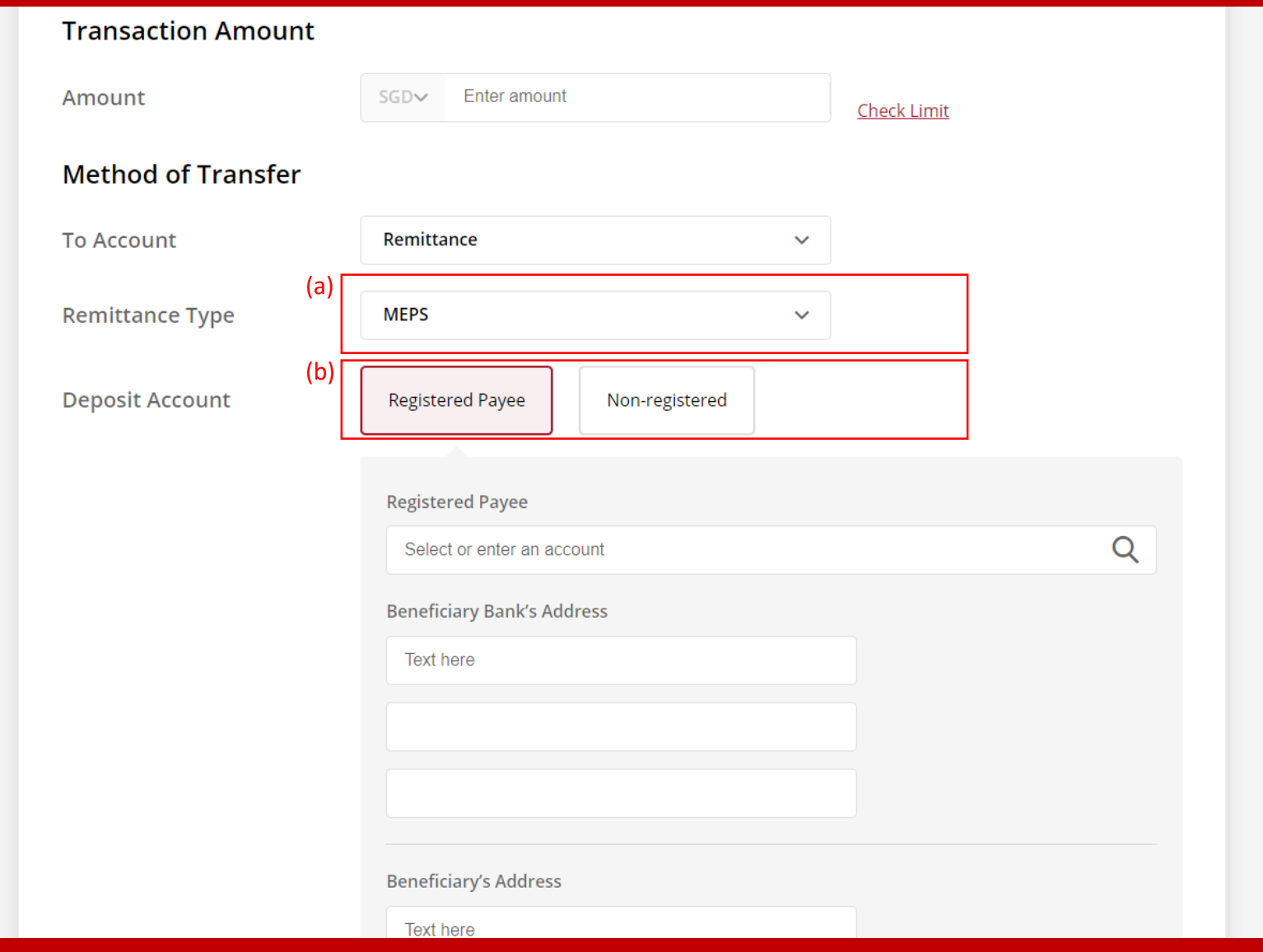

## (a) Select the **Contract Number** if any. (b) Select the **Details of Charges**.

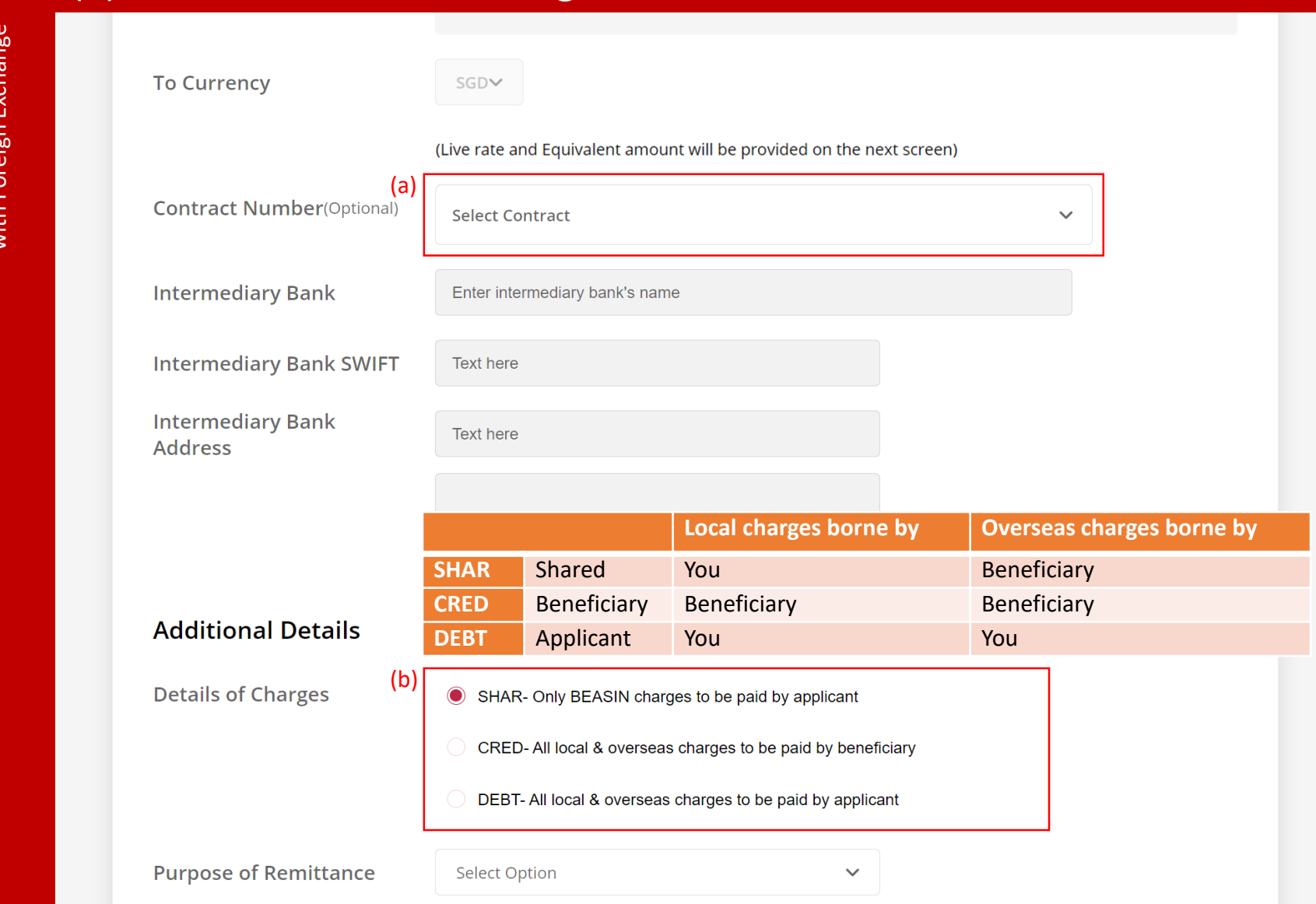

#### (a) Select or input the **Purpose of Remittance**. (b) Select the **Transfer Date**.

the next business day.

5

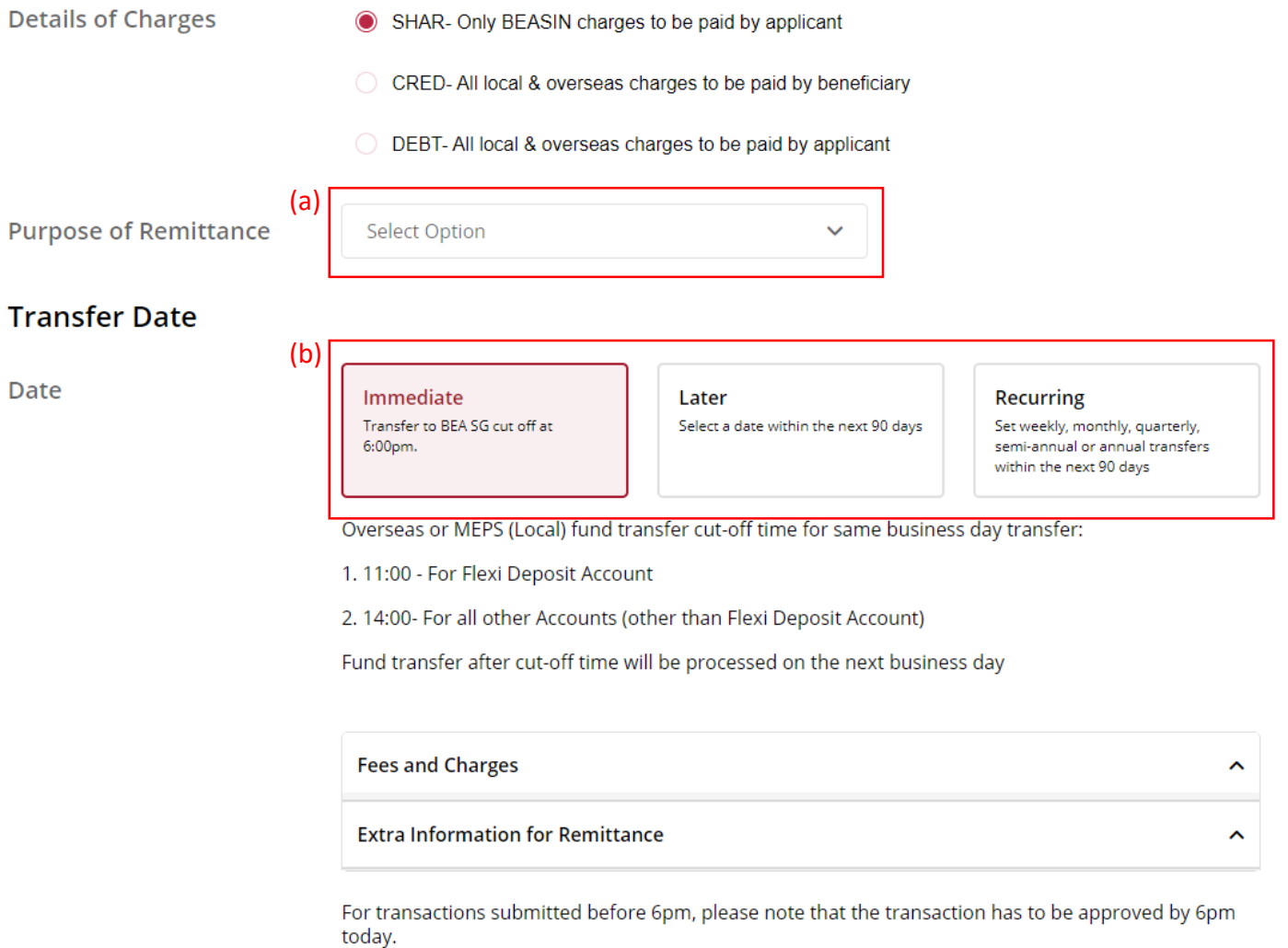

For transactions submitted after 6pm, please note that the transaction has to be approved by 6pm on

#### (a) Tick the checkbox after reading the **Terms and Conditions.** (b) Click **Confirm**.

Transfer Funds via MEPS with Foreign Exchange of 10 Transfer Funds via MEPS with Foreign Exchange

6

processing of the transfer. In the event of missing information and/or insufficient funds, The Bank reserves the right to reject the application.

- To facilitate the transfer, please note that your personal particulars may be disclosed to the recipient's bank and the recipient.
- For scheduled instruction, if the beneficiary's bank is not in the drop down list, kindly submit your scheduled instruction via the Bank's counter.
- Submission of scheduled instruction cut-off time for the same business day is 14:00, scheduled instruction after cut-off time will be processed on the next business day.
- . If the scheduled instruction falls on a Saturday, Sunday or Public Holiday, the scheduled instruction will be processed on the next business day.
- Read the Terms and Conditions governing Telegraphic Transfer.

(a) I have read and agree to be bound by the Terms and Conditions Governing Telegraphic Transfer.

For transactions submitted before 6pm, please note that the transaction has to be approved by 6pm today.

For transactions submitted after 6pm, please note that the transaction has to be approved by 6pm on the next business day.

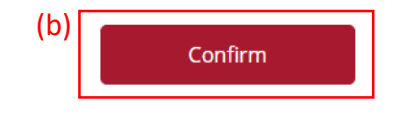

# (a) Input **Transaction Reference Number** into **The Bank of East Asia, Singapore (BEASG) Mobile Application** to obtain **Security Code.**

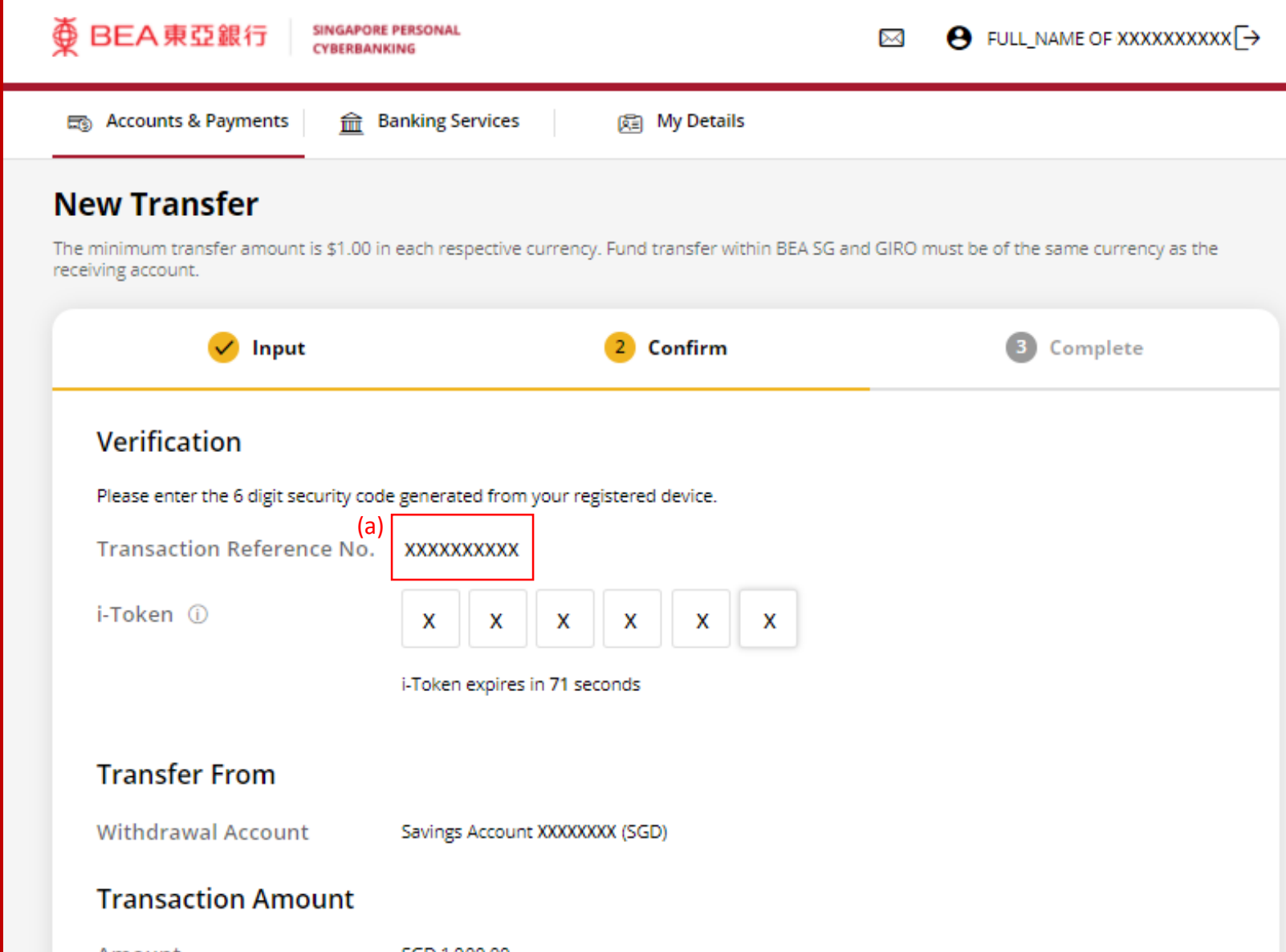

# Follow the steps below to generate the **Security Code**. 8

Transfer Funds via MEPS with Foreign Exchange of 10 Transfer Funds via MEPS with Foreign Exchange

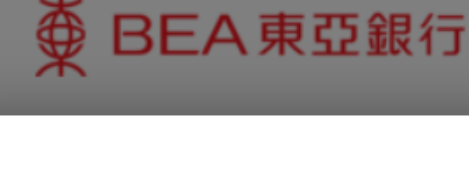

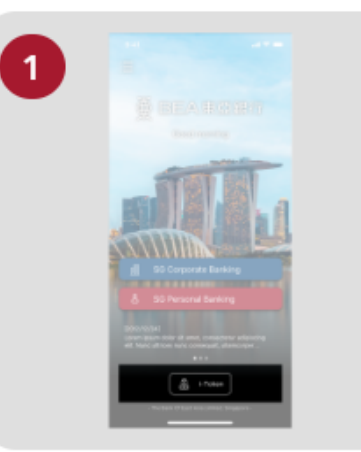

Open the App on your iTokenactivated device and press "i-Token".

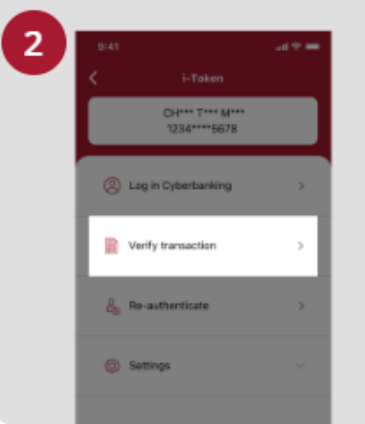

**SINGAPORE PERSONAL** 

**CYBERBANKING** 

Select "Verify transaction".

з ens of Person Verify transactio Enter transaction reference No. Test here Enter your i-token PIN ext here  $\langle x \rangle$  Biometric ID

X

Enter the Transaction Reference No. displayed on the Cyberbanking webpage.Enter your i-Token PIN or use Biometric ID (if enabled) to generate the security code.

#### **Transaction Reference No. XXXXXXXX**

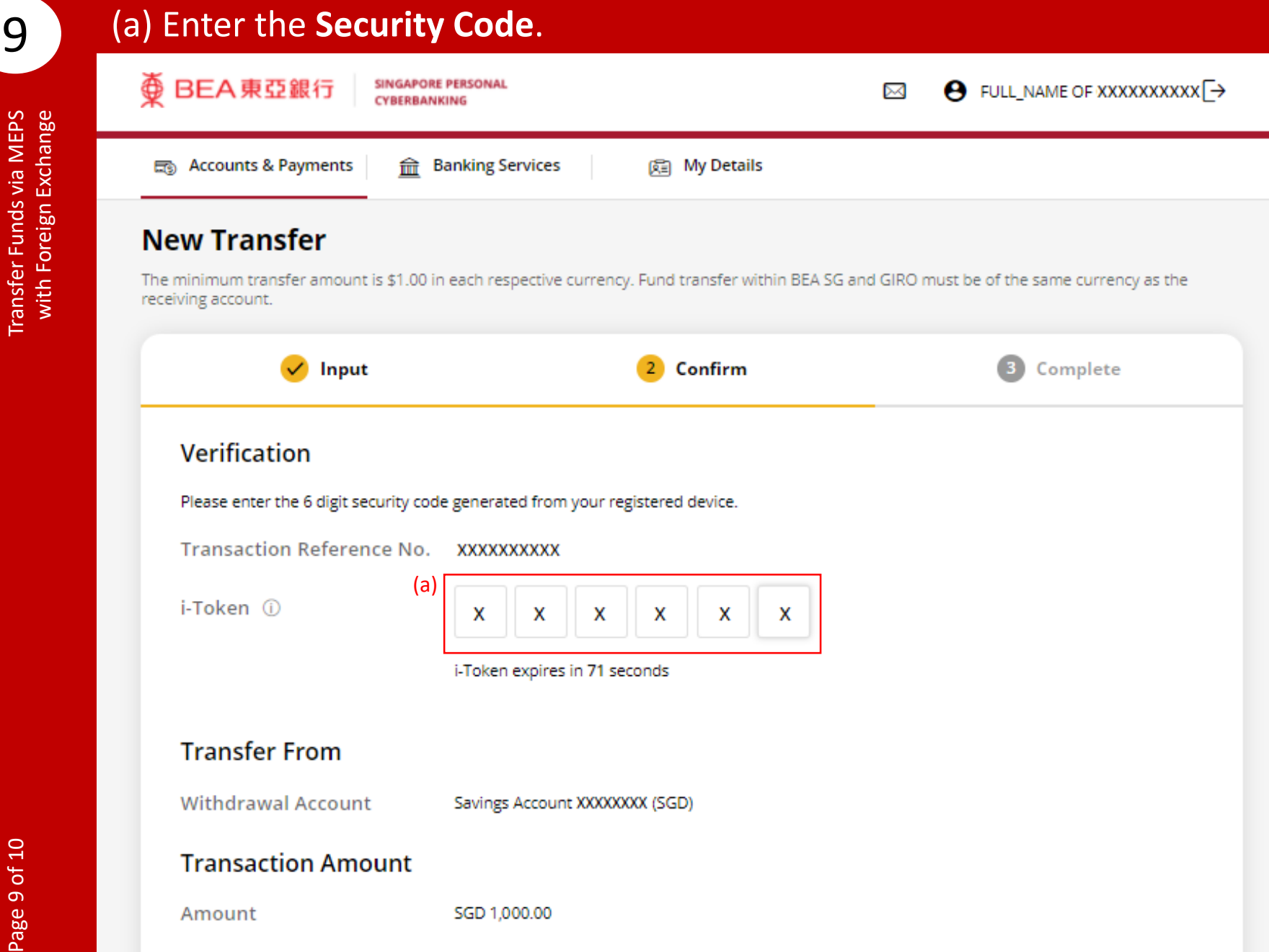

#### (a) Tick the checkbox after reading the **Foreign Exchange Terms and Conditions**.

#### (b) Click **Confirm**.

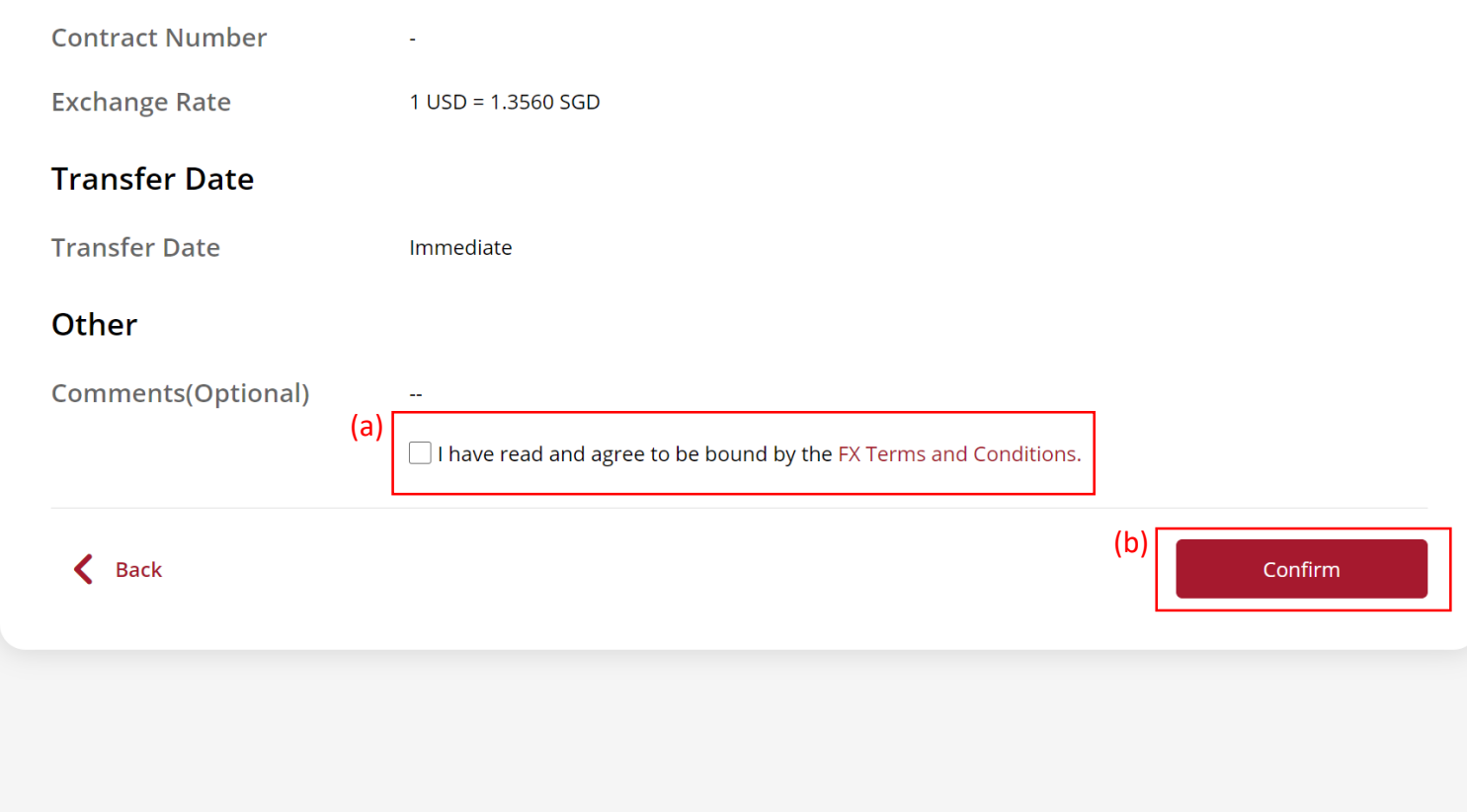